## **Table of Contents**

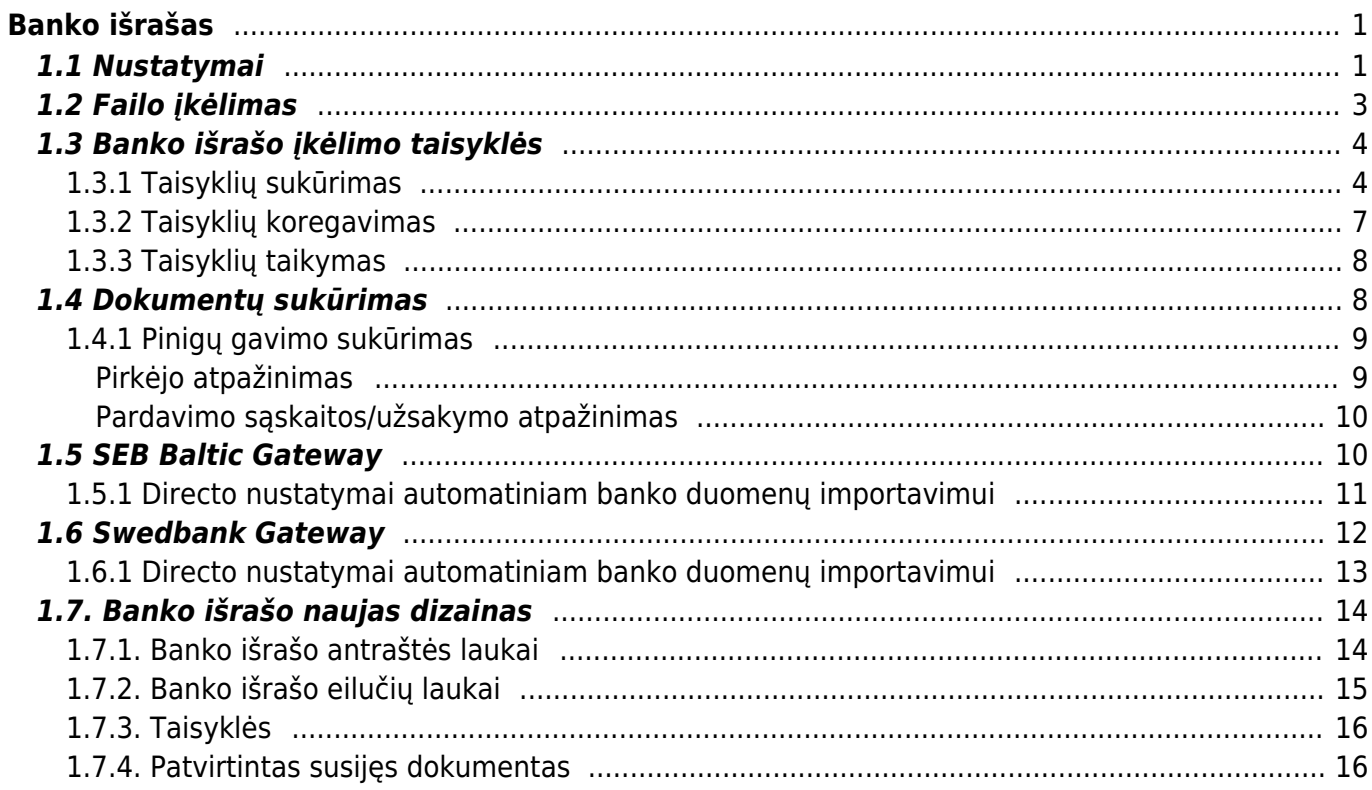

# <span id="page-2-0"></span>**Banko išrašas**

Banko išrašas yra dokumentas, naudojamas banko išrašui įkelti, saugoti ir vėlesniems dokumentams sukurti (pinigų gavimams, mokėjimams, korespondencijoms ir kt.).

XML failas ISO 20022 (žinomas kaip SEPA failas) arba PayPal failas gali būti importuoti į banko išrašo dokumentą.

## <span id="page-2-1"></span>**1.1 Nustatymai**

### **Finansų nustatymai:**

- **Banko išrašo importo dokumentas taip pat, kaip prisegtukas** galite pasirinkti, kokia kalba pridedamas banko išrašo pirminis dokumentas PDF formatu;
- **Sukurtos korespondencijos nuo banko išrašo apima projektą, objektą bei buh. sąskaitą eilutėse** - jei objektas ir projektas užpildomi atitinkamoje išrašo eilutėje, objekto ir projekto kodai pridedami prie įrašo banko sąskaitos eilutės. Pasirinkus **NE**, objektas ir projektas bus įtraukiami į įrašą tik išrašo eilutėje nurodytoje paskyroje;
- **Importuojant banko išrašą automatiškai sugeneruojamas pinigų gavimo / apmokėjimo / pinigų judėjimo / išlaidų / korespondencijos dokumentas** - galima nurodyti, ar atitinkamas dokumentas automatiškai sugeneruojamas importuojant banko išrašą (parinktys: TAIP, PAVIRTINTAS arba NE). Su parinktimi **PAVIRTINTAS** sistema, taip pat bandys automatiškai patvirtinti sukurtus dokumentus.
- **Banko transakcijų importas aptinka apmokėjimus inicijuotus iš Directo** pasirinkus **TAIP** patikrinama, ar mokėjimas banko išraše jau atsispindi Directo sistemoje pagal mokėjimo numerį. Jei yra mokėjimas, konkreti ataskaitos eilutė bus susieta su atitinkamu mokėjimu, kad būtų išvengta dvigubų mokėjimų.
- **Banko transakcijų importas aptinka pinigų gavimus sukurtus per Directo pagal nuorodos numerį** - parinktis **TAIP** pagal nuorodos numerį patikrinama, ar išraše jau atsispindi pinigų gavimas Directo sistemoje. Jei yra pinigų gavimas, banko išrašo eilutė bus susieta su atitinkamu pinigų gavimo dokumentu.

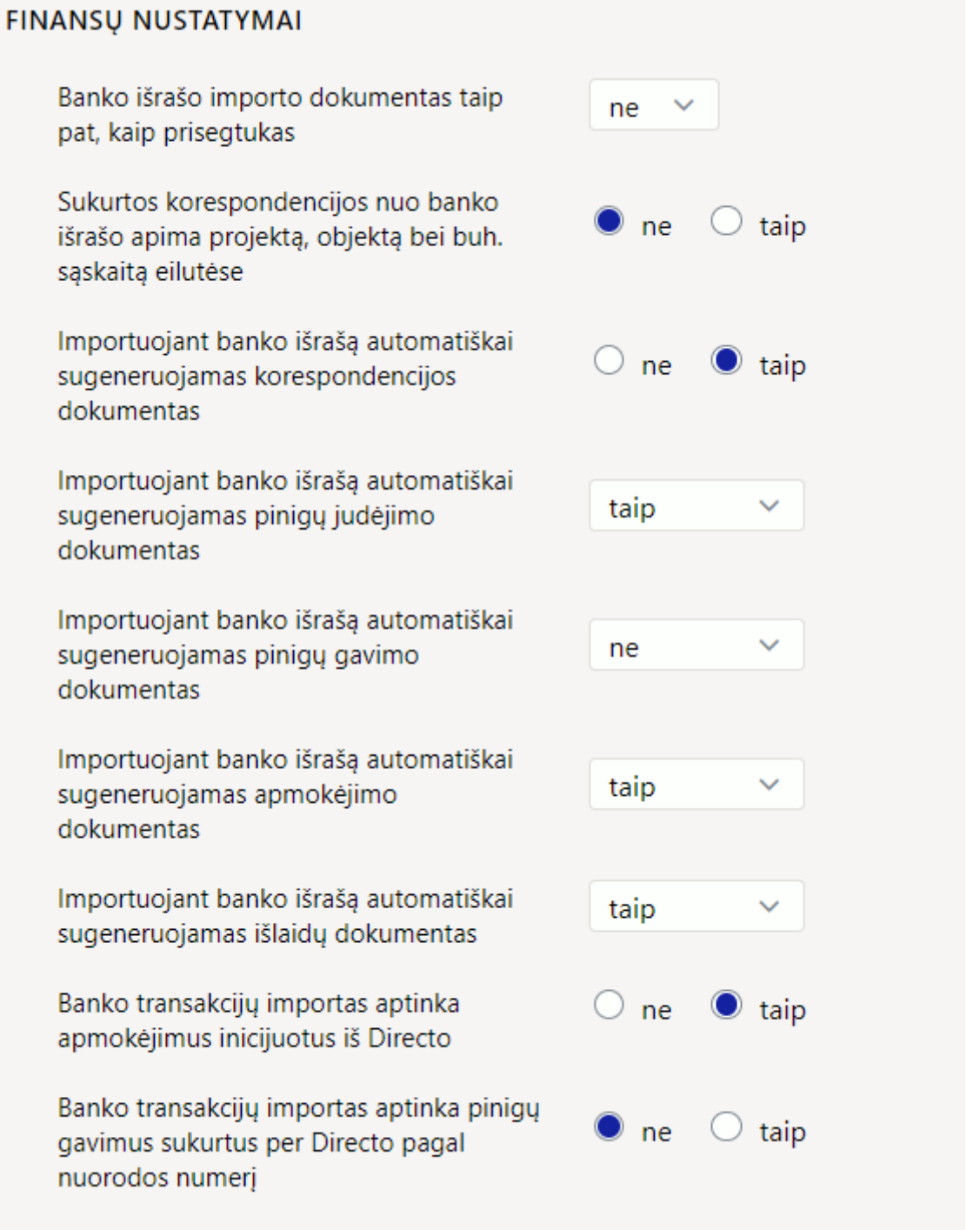

#### **Pinigų gavimo nustatymai:**

- **Banko išraše generuojant pinigų gavimą, perteklinė suma yra padalijama į** jei gauta suma didesnė už konkrečios sąskaitos likutį, likusi suma dalijama pagal nustatymus arba su sąskaitomis faktūromis arba pažymima kaip išankstinis apmokėjimas.
- **Užsakymo numerio paieška, kai banko išraše generuojamas pinigų gavimas** yra ieškoma - generuojant pinigų gavimą iš banko išrašo. Užsakymo numerio ieškoma iš mokėjimo paaiškinimo ir, jei yra užsakymas įrašomas į atitinkamą laukelį.

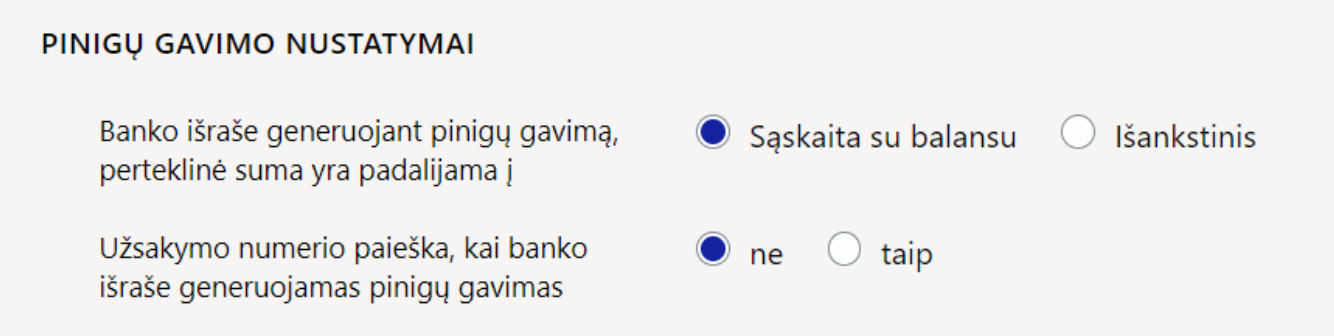

#### **Transportas:**

**Banko išraše generuojant pinigų gavimą sąskaitos aptikimas teikia pirmenybę projekto kodui, jam esant apmokėjimo aprašyme** - jei šis nustatymas nustatytas į **TAIP**, generuojant pinigų gavimą pirmiausia ieškoma atitikties kodo pagal mokėjimo aprašyme esantį projekto kodą.

#### **TRANSPORTAS**

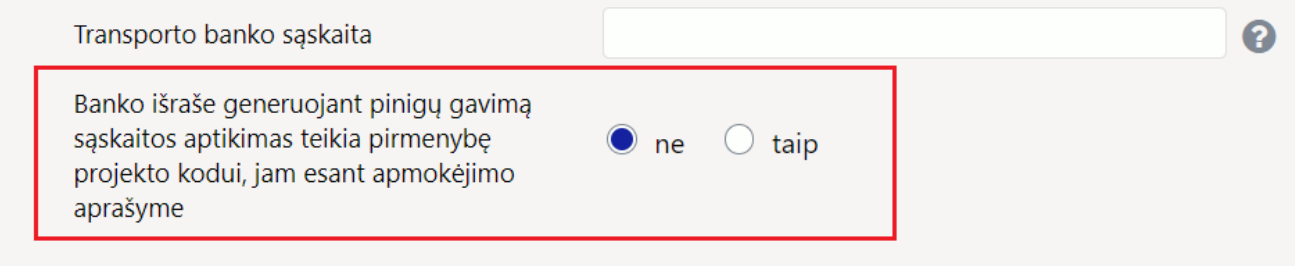

 Banko išrašas bus įspėtas iš anksto, jei su eilute susijusio dokumento data skirsis nuo išrašo eilutėje esančios datos. Banko išrašo eilutėjė bus pažymėta raudonu šauktuku.

 Apmokėjimai atliekami pagal Directo sukurtą mokėjimo numerį. Jei banke sukurtas mokėjimo nurodymas su tokiu pačiu numeriu, susiejimas gali įvykti su neteisingu mokėjimu.

## <span id="page-4-0"></span>**1.2 Failo įkėlimas**

Norėdami įkelti banko išrašą (importuoti į Directo banko failą) pirmiausia turite sukurti naują banko išrašo dokumentą.

- 1. Eikite FINANSAI → Dokumentai → Banko išrašas ir spauskite F2-NAUJAS.
- 2. Parinkite numeraciją ir datą.
- 3. Laukelyje APMOKĖJIMO TIPAS parinkite apmokėjimo tipą, kuriame nurodyta buh.sąskaita banko, kurio išrašą kelsite į sistemą.
- 4. Spauskite mygtuką **Išsaugoti**, kad suvesta informacija išsisaugotų ir atsirastų reikiami mygtukai.

APMOKĖJIMO TIPO kortelėje EKSPORTO TIPAS turi būti parinkta 18 (SEPA EST).

Po banko išrašo dokumento **išsaugojimo**, atsiras mygtukas IMPORTUOTI SEPA EST. Paspaudę

mygtuką galite pasirinkti failą iš savo kompiuterio ir įkelti jį.

Kiekviena failo eilutė įkeliama kaip atskira dokumento eilutė. Visos operacijos su gautomis arba sumokėtomis sumomis importuojamos. Kiekvienam banko failo įrašui "Directo" eilutėse priskiria "Pinigų gavimo", "Apmokėjimo", "Korespondencijos" ir kt. tipą. Jei yra poreikis, galite pakeisti eilutės tipą.

 Jei "Pinigų gavimo", "Apmokėjimo" ir kt. dokumentai buvo sukurti iš tam tikrų eilučių, bet vėl importuojami, visos eilutės, kurios neturi susijusių dokumentų - bus ištrintos. Tos eilutės, kuriuos turi susijusius dokumentus - liks (ir jei tų pačių įrašų bus importo faile, jie nebus pakartotinai importuojami, jei duomenys turi unikalų eilutės identifikatorių).

Importuojant operacijas iš "PayPal" failo, laukas "InvoiceNumber", kuris yra importuojamas į banko išrašo dokumento laukelį "Nuorodos nr.", gali būti naudojamas atpažinti "Directo" sąskaitą faktūrą. Privaloma sąlyga yra, kad "PayPal" sąskaitos faktūros ID yra nurodytas pardavimo sąskaitos faktūros duomenų lauke ir tas pardavimo sąskaitos duomenų laukas nurodytas pagrindiniuose nustatymuose, kaip sąskaitos REF NR.

## <span id="page-5-0"></span>**1.3 Banko išrašo įkėlimo taisyklės**

Galima sukonfiguruoti taisykles, kad eilučių informaciją "Directo" dokumente iš banko išrašo užsipildytų automatiškai. Toks konfigūravimas dažniausiai naudojamas banko operacijoms, kurios apskaitomos darant įrašus tiesiai į didžiąją knygą (per korespondencijas), pavyzdžiui: mokesčiai, palūkanos, paskolų mokėjimai ir panašiai.

## <span id="page-5-1"></span>**1.3.1 Taisyklių sukūrimas**

Lengviausias būdas pradėti naują taisyklę yra sukurti ją iš dokumento banko išrašas eilutės. Kiekvienoje eilutėje, kuriai taikoma taisyklė, pateikiamas tos taisyklės kodas, kurį spustelėjus galima atidaryti taisyklę. Visose dokumento eilutėse, kuriose nėra jokių žinomų taisyklių, bus pridėta nuoroda. Pavyzdys: Vienoje eilutėje jau taikoma taisyklė (BANK\_KOM\_23), o kitose eilutėse, kurios neturi jokių žinomų taisyklių, yra nuoroda PRIDĖTI.

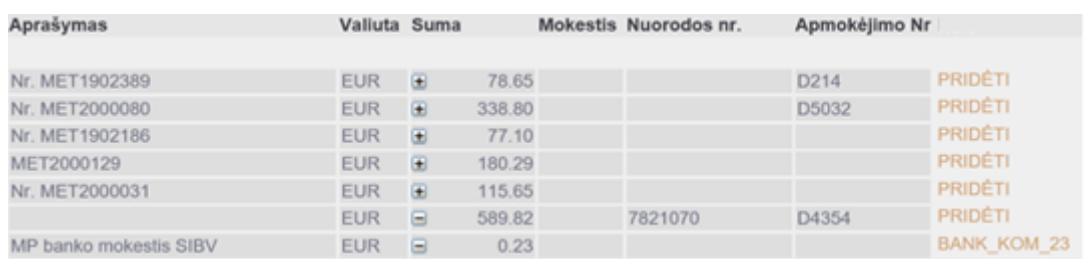

Spustelėjus nuorodą PRIDĖTI, atsidarys naujas taisyklių kūrimo langas, kurio sąlygos bus iš anksto užpildytos, pagal eilutėje buvusią informaciją.

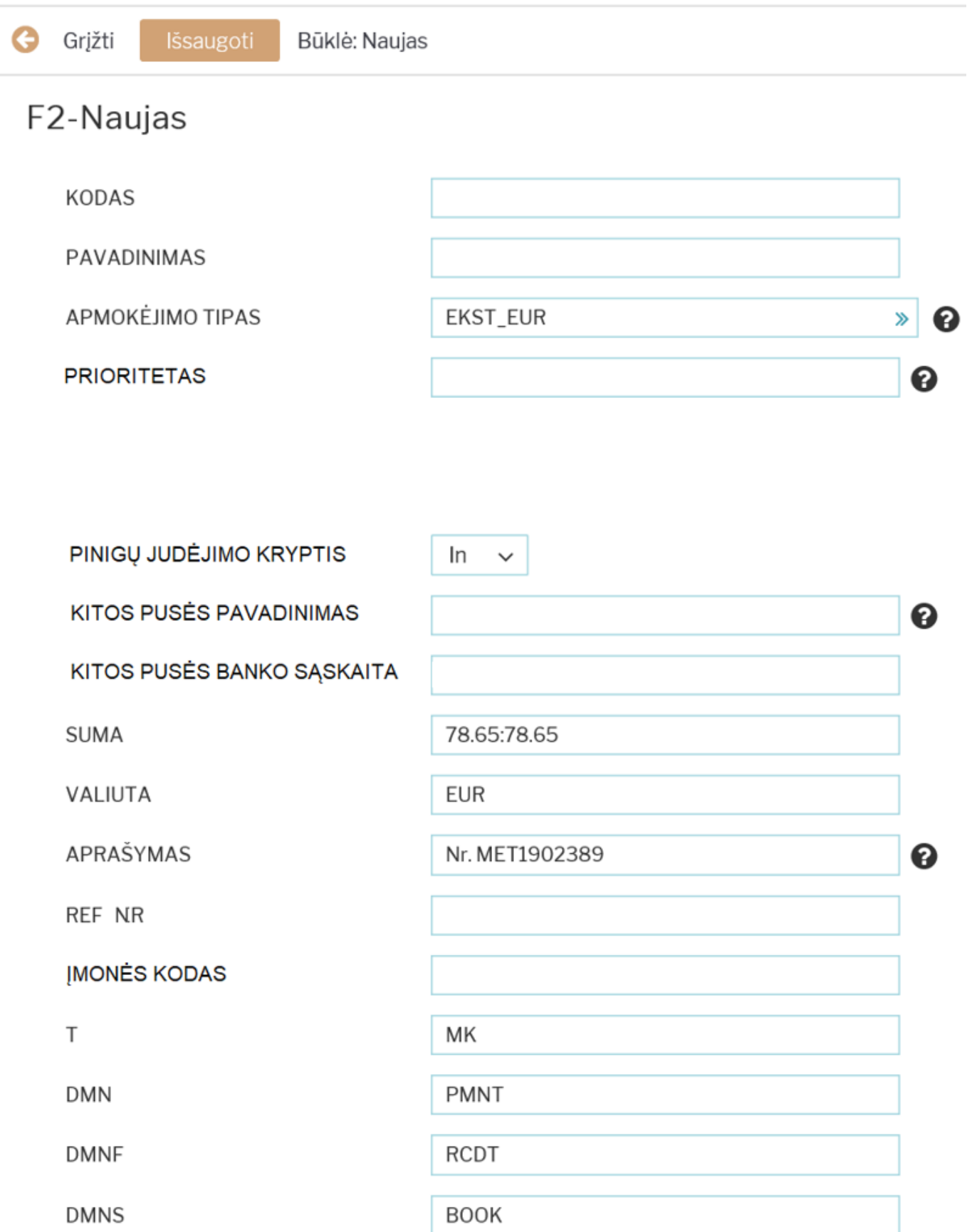

Kuriamai taisyklei turi būti priskirtas kodas ir pavadinimas.

Dėl sąlygų skilties - reikia atsiminti, kad taisyklė bus taikoma, jei atitiks visos sąlygos. Aukščiau pateiktame pavyzdyje taisyklė taikoma tokiems banko išrašo įrašams, kuriuose

- Pinigai judėjo į banką (gauti pinigai)
- Suma buvo tiksliai 78.65 euro (nurodyta valiuta ir sumų diapazonas)
- Mokėjimo aprašymas buvo "Nr. MET1902389"

Norėdami, kad taisyklė būtų universalesnė, galite sumažinti sąlygų skaičių arba vietoj tikslaus teksto atitikimo naudoti teksto dalies paiešką, naudodami % ženklą. Pavyzdžiui:

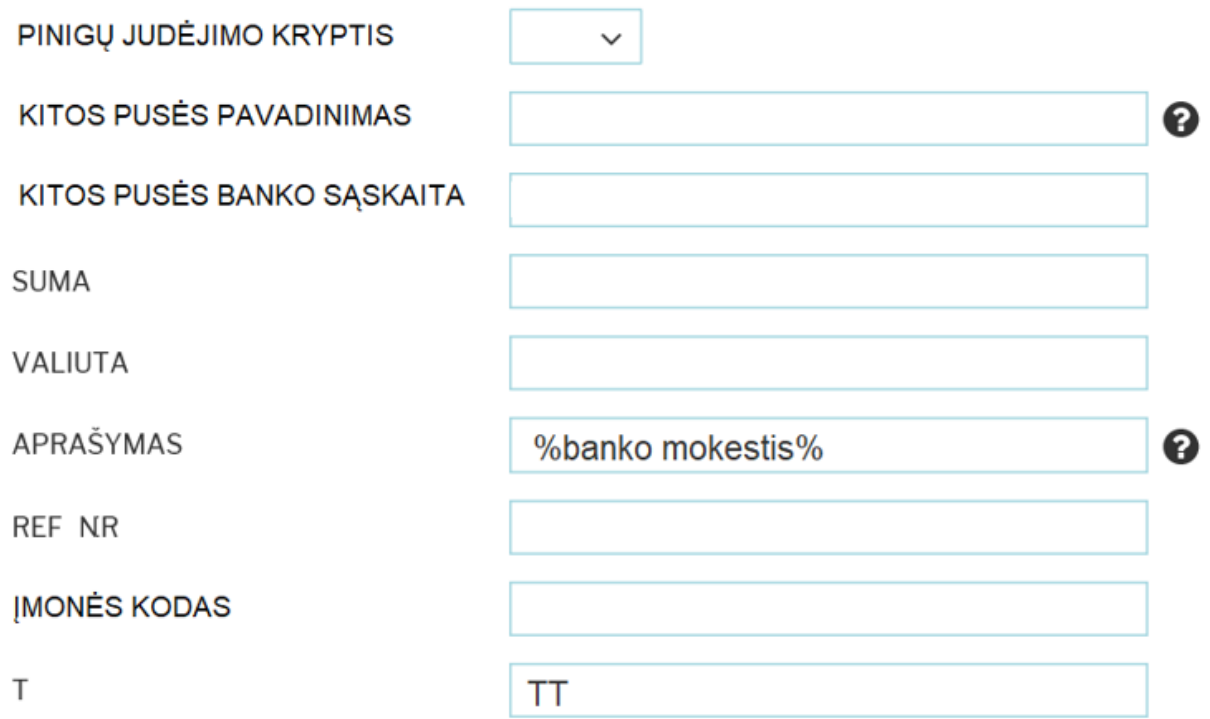

Aukščiau esanti taisyklė taikoma visais atvejais, kai operacijos tipas yra TT ir mokėjimo paskirtyje yra teksto dalis – "banko mokestis", pavyzdžiui "MP banko mokestis SIBV".

Taip pat būtina aprašyti, koks bus rezultatas, kai taisyklė atitinka sąlygas, pavyzdžiui – koks bus įrašas didžiojoje knygoje.

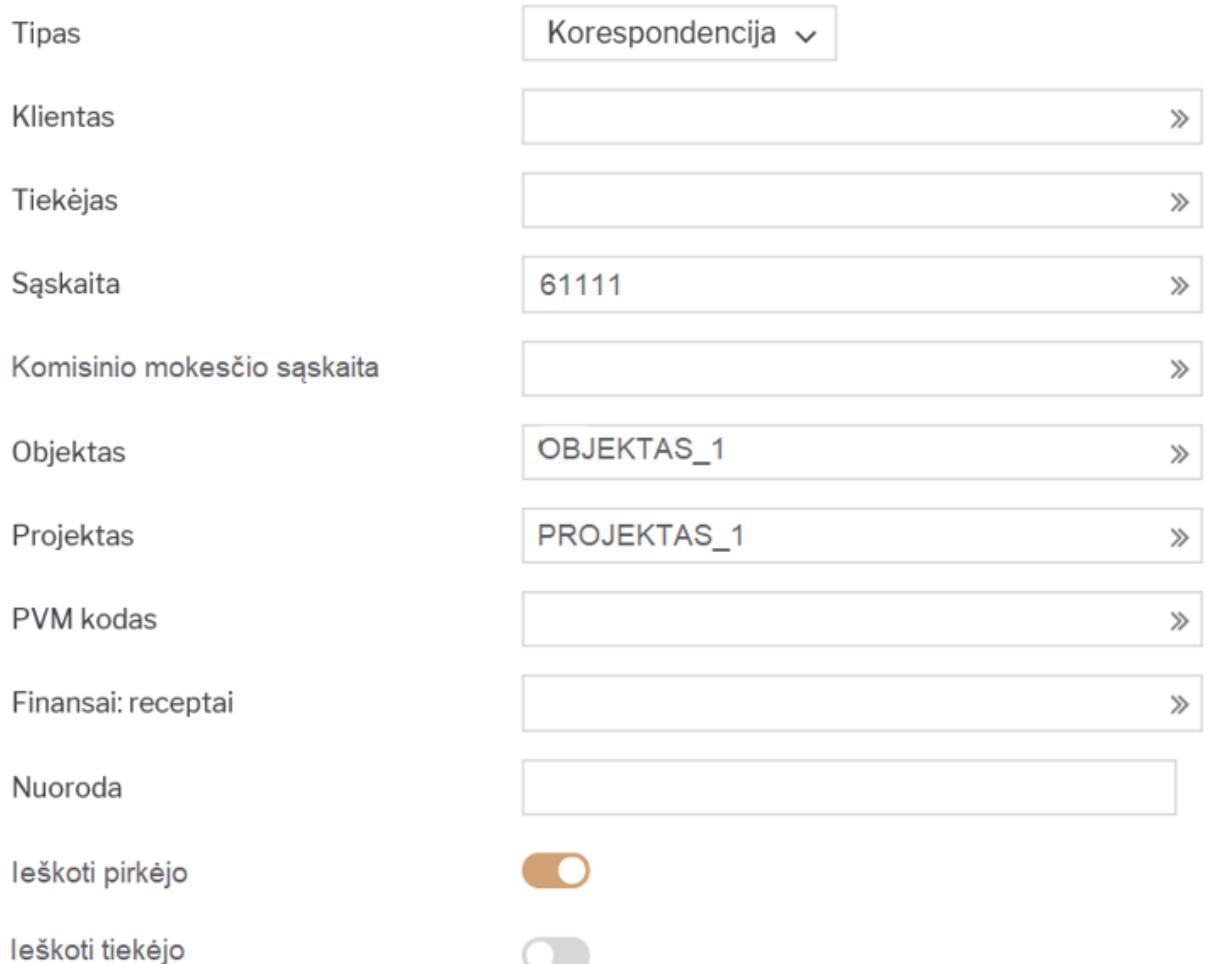

Kai banko išrašo eilutė atitiks taisyklę, pagal aukščiau aprašytą rezultatą bus sukurtas sekantis dokumentas:

- Korespondencija didžiojoje knygoje
- Su banko buhalterine sąskaita taip pat koresponduos 61111 buhalterinė sąskaita
- Korespondencijos eilutėse bus objektas OBJEKTAS\_1
- Korespondencijos eilutėse bus projektas PROJEKTAS\_1
- Bus bandoma pirkėjų sąraše surasti pirkėją, pagal banko išrašo eilutėje esantį įmonės kodą.

### <span id="page-8-0"></span>**1.3.2 Taisyklių koregavimas**

Banko išrašo įkėlimo taisyklių sąrašą galima rasti FINANSINIŲ NUSTATYMŲ skiltyje → Banko išrašo importo taisyklės. Čia galite redaguoti ir naikinti taisykles.

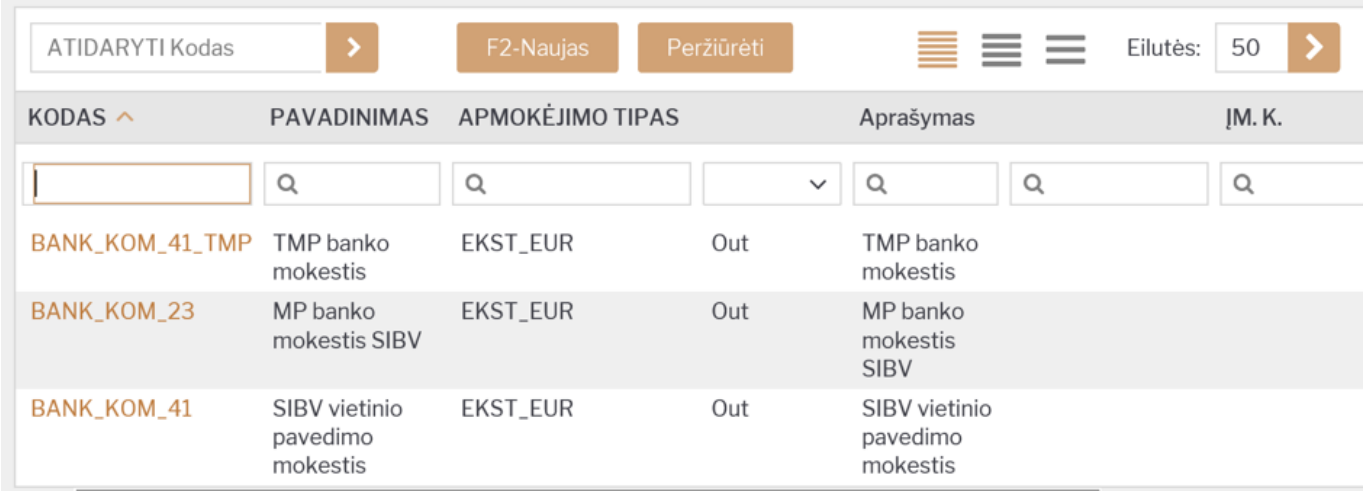

### <span id="page-9-0"></span>**1.3.3 Taisyklių taikymas**

Taisyklės įsigalioja iškart importavus banko išrašą, taip pat išsaugojus "Directo" banko išrašo dokumentą (tai padeda sukurti naujas taisykles ir jas išbandyti).

 $\triangle$  Jeigu pagal sąlygas atitinka daugiau negu 1 taisyklė galima pažymėti prioritetą, kurią tikrinti pirmą. Kuo didesnis skaičiuos (prioritetas mažesnis), tikrins vėliau. T.y. tikrins pirmiausia, kur įrašyta 1, vėliau 2 ir t.t.

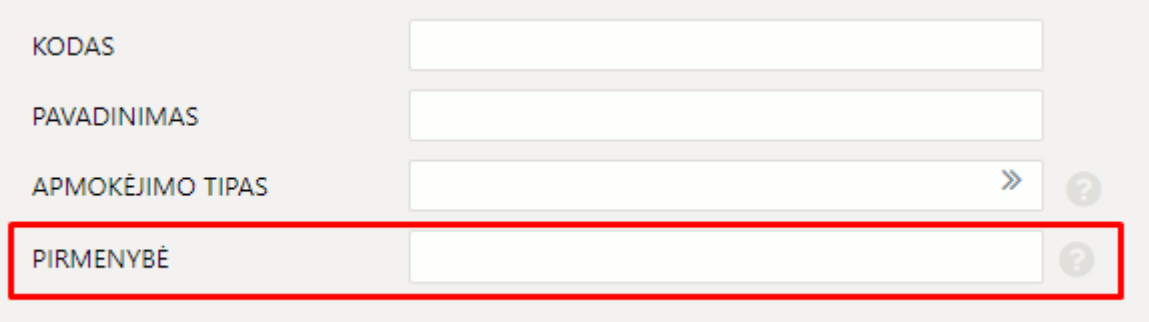

Dokumento eilutėje, kurioje buvo pritaikyta taisyklė, rodomas taisyklės kodas ir varnelė, o taisyklėje aprašyti laukai yra užpildyti. Tokios eilutės nebegalima keisti rankiniu būdu.

Jei reikia, galite panaikinti taisyklės taikymą, nuimdami varnelę šalia taisyklės kodo - atlikę šį veiksmą galite rankiniu būdu pakeisti laukus arba pridėti informaciją į laukus, kurie neužsipildė pritaikius taisyklę.

## <span id="page-9-1"></span>**1.4 Dokumentų sukūrimas**

Importavus SEPA failą, dokumento eilutės pasiskirstys į tokias skiltis:

- VISI matysite visas eilutes;
- Nepanaudotas niekam nepriskirtos eilutės;
- Pinigų gavimas eilutės, kuriose gauti pinigai iš pirkėjų;
- Apmokėjimas eilutės, kuriose yra mokėjimai tiekėjams;
- Korespondencija banko komisiniai, mokėjimai Sodrai, VMI, darbo užmokesčio mokėjimai ir kitos

operacijos.

Pasirinkus vieną skiltį, matysite dokumento sukūrimo mygtuką.

- · Pavyzdžiui, paspaudus "Pinigų gavimas", bus mygtukas GENERUOTI: PINIGŲ GAVIMAS.
- Paspaudus šį mygtuką sistema sukurs atitinkamą dokumentą ir stulpelyje "Dokumento nr." bus sukurto dokumento numeris, ant kurio paspaudus atsidarys tas dokumentas.

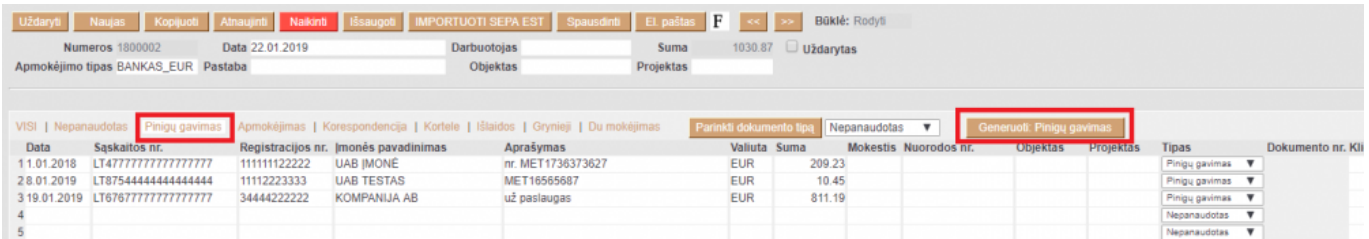

Jei norėsite kurti korespondenciją, spauskite "Korespondencija", eilutės stulpelyje "Buh.sąskaita" parinkite buhalterines sąskaitas ir tuomet spauskite GENERUOTI: KORESPONDENCIJA.

- PASTABA: parinkus nors vieną buh.sąskaitą ir išsaugojus banko išrašą, stulpelio "Buh.sąskaita" pavadinimas pasikeis į "Kodas".
- SVARBU: nustatymuose būtinai turi būti nurodyta banko paslaugų sąskaita eikite NUSTATYMAI→Pagrindiniai nustatymai, nustatymas "Banko paslaugos".

Jei tam tikrą eilutę norite priskirti kitam dokumento tipui (pavyzdžiui, sistema priskyrė sumą apmokėjimams, bet tai turėtų būti korespondencija), stulpelyje "Tipas" pakeiskite į reikiamą dokumento tipą. Taip pat galima pažymėti kelias eilutes ir visoms priskirti tą patį tipą paspaudus "Parinkti dokumento tipą".

Sukūrus apmokėjimą ar pinigų gavimą, atsidarykite dokumentą, jei reikia, pakoreguokite informaciją ir patvirtinkite dokumentą.

Po dokumentų sukūrimo, jei banko išraše nebeliko neapdorotų eilučių, banko išrašas yra automatiškai uždaromas.

Patvirtintų sukurtų dokumentų numeriai banko išraše atvaizduojami paryškintu šriftu.

### <span id="page-10-0"></span>**1.4.1 Pinigų gavimo sukūrimas**

Generuojant pinigų gavimus banko išraše, yra aptinkamas pirkėjas, tada aptinkamas dokumentas.

#### <span id="page-10-1"></span>**Pirkėjo atpažinimas**

Pirkėjas yra aptinkamas pagal šių požymių tinkamumą:

- Pirkėjas nurodytas/priskirtas išraše;
- Pardavimo sąskaitos numeris priskirtas išrašui;
- Pirkėjo nuorodos numeris pirkėjo kortelės duomenų lauke (jeigu NUSTATYMAI → Pagrindiniai nustatymai → Pinigų gavimo nustatymai → Pirkėjo kortelės duomenų laukas, laikomas pirkėjo nuorodos numeriu, importuojant pinigų gavimą yra nustatytas);
- Lojalumo kortelės nuorodos numeris;
- Pardavimo sąskaitos duomenų lauko nuorodos numeris (jeigu NUSTATYMAI → Pagrindiniai nustatymai → Pinigų gavimo nustatymai → Pardavimo sąskaitos duomenų laukas, laikomas pardavimo sąskaitos nuorodos numeriu yra nustatytas);
- Pardavimo sąskaitos nuorodos numeris;
- Užsakymo nuorodos numeris;
- Pirkėjo įmonės kodas;
- Pirkėjo atsiskaitomoji sąskaita;
- Sutampantys pirkėjo bei mokėtojo vardai;
- Atpažįstamas pardavimo sąskaitos numeris apmokėjimo aprašyme:
	- $\circ$  randamas pardavimo sąskaitos numerio atitikmuo iš numerių apmokėjimo paskirtyje;
	- atitinka numeris pardavimo sąskaitos duomenų lauke (jeigu NUSTATYMAI → Pagrindiniai nustatymai → Pinigų gavimo nustatymai → Pardavimo sąskaitos duomenų laukas išoriniam pardavimo sąskaitos numeriui yra nustatytas);
- Sutampa pirkėjo kortelės kontaktinio asmens vardas ar soc. draudimo pažymėjimo nr. su mokėtojo vardu ar soc. draudimo pažymėjimo nr.;
- Sutampantis pardavimo sąskaitos projekto kodas su projekto kodu apmokėjimo paskirtyje (jeigu NUSTATYMAI → Pagrindiniai nustatymai → Transportas → Banko išraše generuojant pinigų gavimą sąskaitos aptikimas teikia pirmenybę projekto kodui, jam esant apmokėjimo aprašyme yra nustatytas į **taip**);
- Apmokėjimo aprašymo bei užsakymo numerio tinkamumas pagal numerius, esančius apmokėjimo už užsakymus paskirtyje (jeigu NUSTATYMAI → Pagrindiniai nustatymai → Transportas → Užsakymo numerio paieška, kai banko išraše generuojamas pinigų gavimas yra nustatytas į **taip**).

#### <span id="page-11-0"></span>**Pardavimo sąskaitos/užsakymo atpažinimas**

Dokumentas yra identifikuojamas priklausomai nuo anksčiau aptikto pirkėjo, pagal šiuos požymius:

- Pardavimo sąskaitos duomenų lauko nuorodos numeris (jeigu NUSTATYMAI → Pagrindiniai nustatymai → Pinigų gavimo nustatymai → Pardavimo sąskaitos duomenų laukas, laikomas pardavimo sąskaitos nuorodos numeriu yra nustatytas);
- Pardavimo sąskaitos nuorodos numeris;
- Atpažįstamas pardavimo sąskaitos numeris apmokėjimo aprašyme:
	- randamas pardavimo sąskaitos numerio atitikmuo iš numerių apmokėjimo paskirtyje;
	- atitinka numeris pardavimo sąskaitos duomenų lauke (jeigu NUSTATYMAI → Pagrindiniai nustatymai → Pinigų gavimo nustatymai → Pardavimo sąskaitos duomenų laukas išoriniam pardavimo sąskaitos numeriui yra nustatytas);
- Pardavimo sąskaitos balansas ir gauta suma yra vienodi;
- Sutampantis pardavimo sąskaitos projekto kodas su projekto kodu apmokėjimo paskirtyje (jeigu NUSTATYMAI → Pagrindiniai nustatymai → Transportas → Banko išraše generuojant pinigų gavimą sąskaitos aptikimas teikia pirmenybę projekto kodui, jam esant apmokėjimo aprašyme yra nustatytas į **taip**).

## <span id="page-11-1"></span>**1.5 SEB Baltic Gateway**

#### **SEB Baltic Gateway funkcionalumas yra mokamas.**

#### **Dėl funkcionalumo aktyvavimo ir įkainių kreipkitės į pagalba@directo.lt**

Norint naudotis SEB Baltic Gateway, turi būti atlikti šie veiksmai:

- Imonės atstovas, turintis teise pasirašyti sutartis įmonės vardu, turi prisijungti prie SEB interneto banko ir eiti į skiltį **Kita** / **Nustatymai**, skiltyje **Papildomos paslaugos** paspausti **SEB Baltic Gateway**.
- Perskaitykite informaciją ir spustelėkite mygtuką **Prisijungti**. Taip atsidarys SEB Baltic Gateway sutarties forma. Formoje pasirinkite operatorių, paslaugas, kuriomis norite naudotis, ir sąskaitą, iš kurios bankas nuskaičiuos komisinius ir spauskite mygtuką **Kitas**.

Informaciją apie paslaugų įkainius rasite SEB banko svetainėje. Pasirašęs sutartį, SEB bankas ją aktyvuos per 1 darbo dieną. SEB interneto banke visada bus galima peržiūrėti sutarties informaciją, gauti elektroniniu būdu pasirašytą sutarties kopiją, atlikti pakeitimus ar nutraukti SEB Baltic Gateway sutartį.

### <span id="page-12-0"></span>**1.5.1 Directo nustatymai automatiniam banko duomenų importavimui**

Svarbu žinoti, kad Directo sistemos nustatymuose turi būti nurodytos SEB atsiskaitomosios sąskaitos, kurių išrašus norite automatiškai siųsti Directo.

#### Tai galima padaryti **Nustatymai** → **Pagrindiniai nustatymai** → **Transportas** → **SEB Gateway IBAN sąrašas**.

SEB Gateway IBAN sarašas

Jei reikia kelių banko sąskaitų, jas reikia atskirti kableliais.

Banko išrašo dokumentai bus automatiškai importuojami į Directo. Taip įvyksta, kai bankas išduoda praėjusios dienos banko sąskaitos išrašą arba periodinio išrašo ataskaitą (dažniausiai nuo 03:00 iki 05:00).

Importuotą banko išrašą galima išsaugoti PDF formatu, kaip Directo prisegtuką. Norėdami tai padaryti, sistemos nuostatose turite pasirinkti kalbą, kuria bus išsaugotas PDF.

#### Tai galima nurodyti: **Nustatymai** → **Pagrindiniai nustatymai** → **Finansų nustatymai** → **Banko išrašo importo dokumentas taip pat, kaip prisegtukas**.

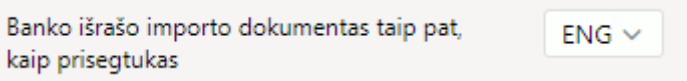

Pagal vartotojo nustatymus, banko išrašo dokumentui bus priskirtas numeris. Jei banko išrašo dokumentui norima priskirti numerį iš konkrečios numeracijos, ją reikia nurodyti nustatyme **Numatytoji numeracija**.

 Šį nustatymą galite rasti: **Nustatymai** → **Pagrindiniai nustatymai** → **Transportas** → **Numatytoji numeracija**.

Numatytoji numeracija

 $\gg$   $\Omega$ 

Importo metu sistema automatiškai priskiriamas **apmokėjimo tipas**, atsižvelgiant į mokėjimo tipo kortelėje nurodytą **banko sąskaitos numerį**.

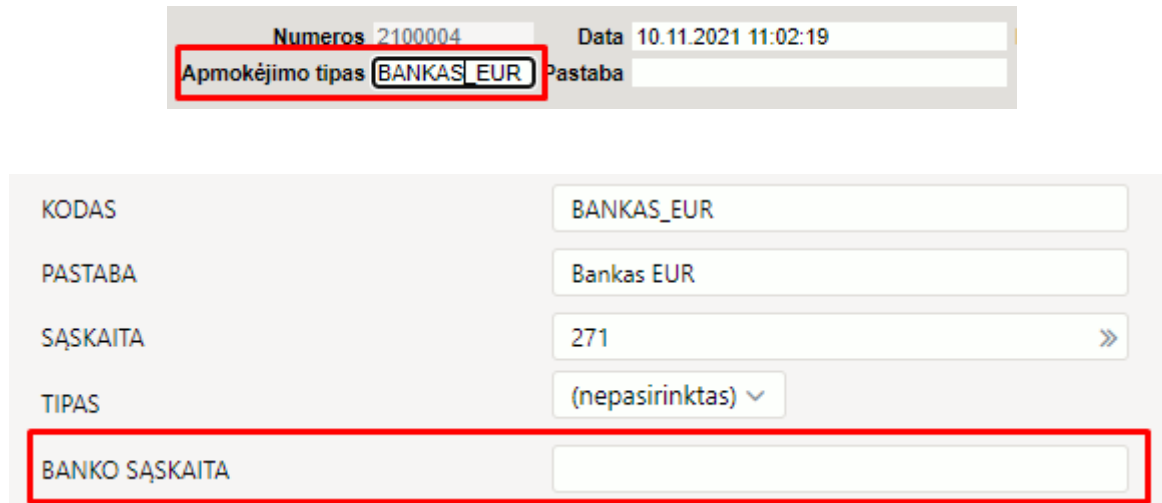

## <span id="page-13-0"></span>**1.6 Swedbank Gateway**

#### **Swedbank Gateway funkcionalumas yra mokamas. Dėl funkcionalumo aktyvavimo ir įkainių kreipkitės į pagalba@directo.lt**

Norint naudotis Swedbank Gateway, turi būti pasirašyta sutartis su banku, tik tuomet bus siunčiama informacija į Directo.

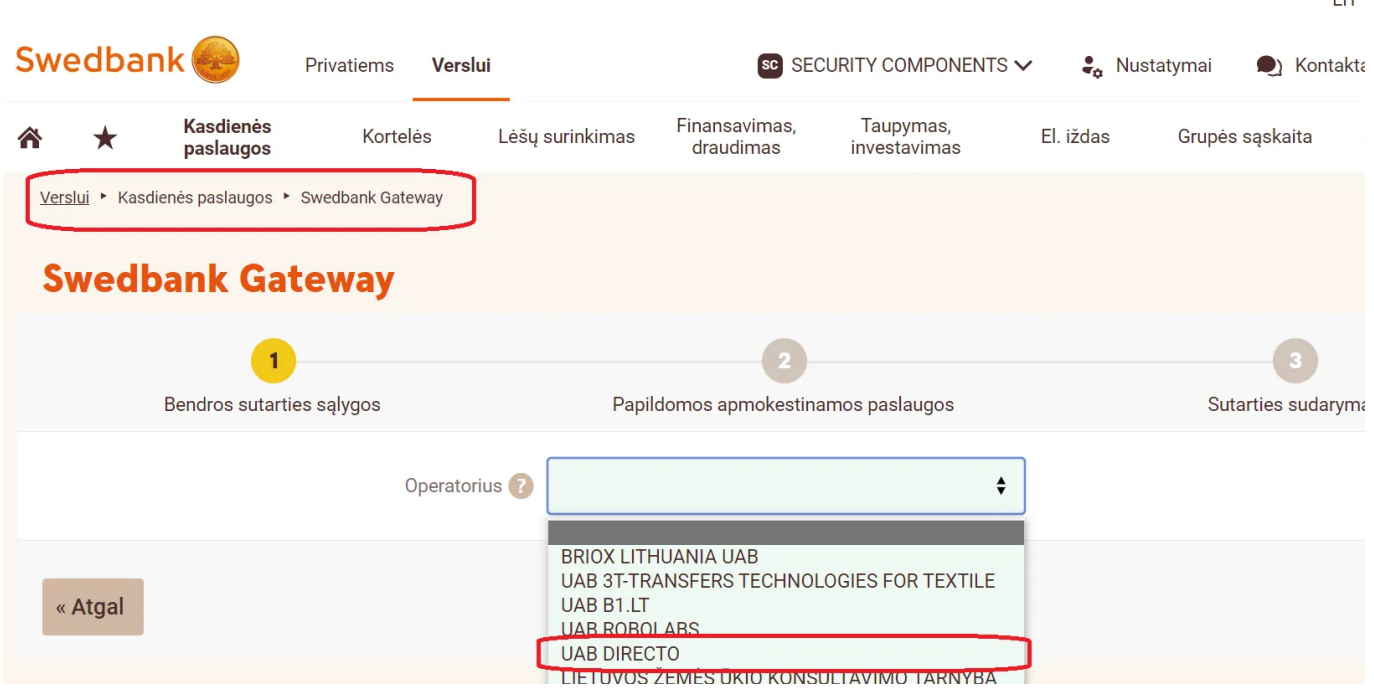

### **1.6.1 Directo nustatymai automatiniam banko duomenų importavimui**

Pagal vartotojo nustatymus, banko išrašo dokumentui bus priskirtas numeris. Jei banko išrašo dokumentui norima priskirti numerį iš konkrečios numeracijos, ją reikia nurodyti nustatyme **Numatytoji numeracija**.

 Šį nustatymą galite rasti: **Nustatymai** → **Pagrindiniai nustatymai** → **Transportas** → **Numatytoji numeracija**.

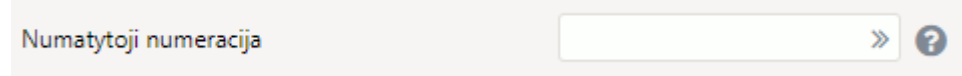

Importo metu sistema automatiškai priskiriamas **apmokėjimo tipas**, atsižvelgiant į mokėjimo tipo kortelėje nurodytą **banko sąskaitos numerį**. Apmokėjimo tipe reikia nurodyti banko sąskaitą ir tipą:

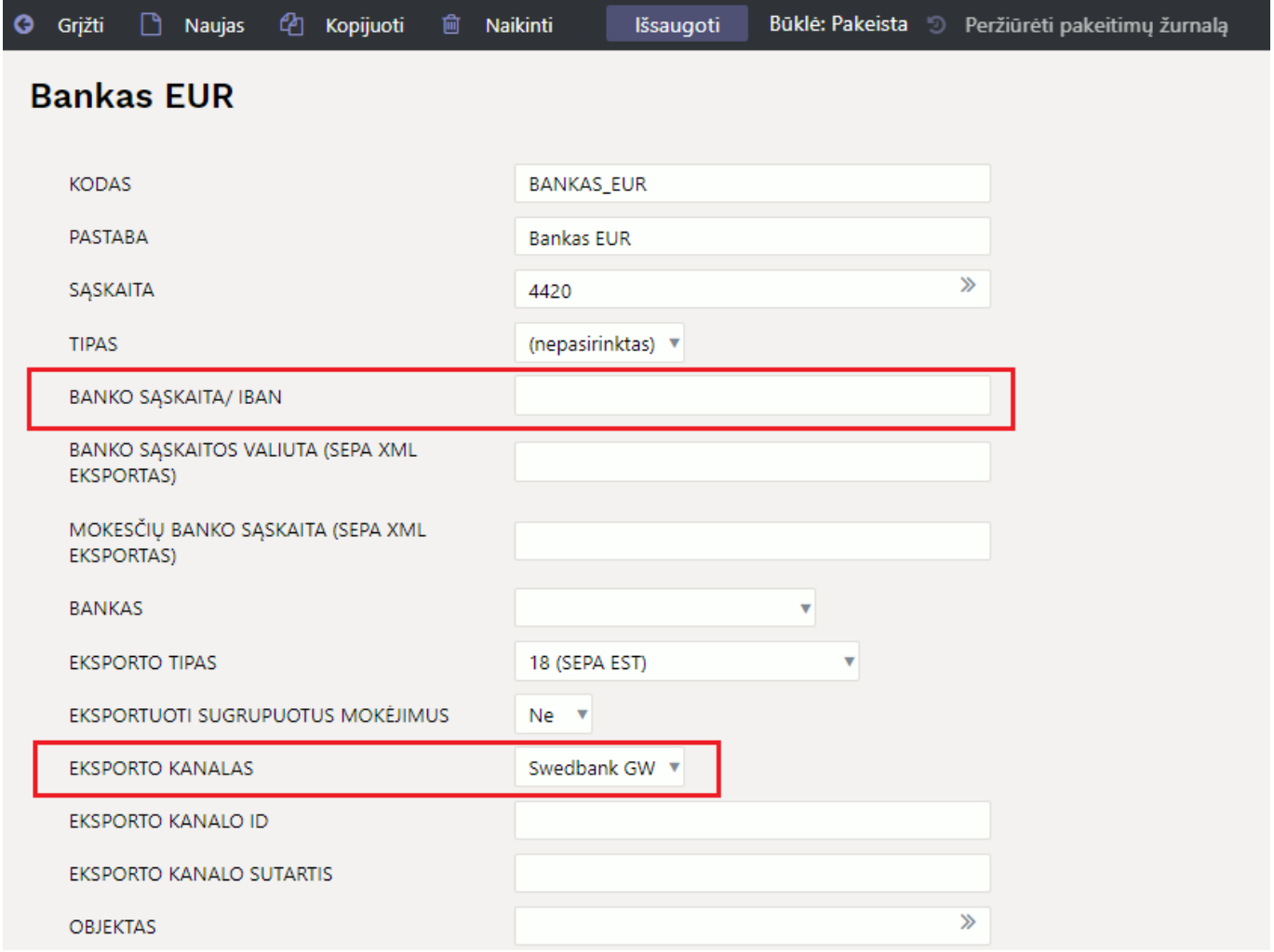

<span id="page-14-0"></span>Taip pat, norint eksportuoti į banką apmokėjimus, vartotojo nustatymuose reikia pažymėti nustatymą:

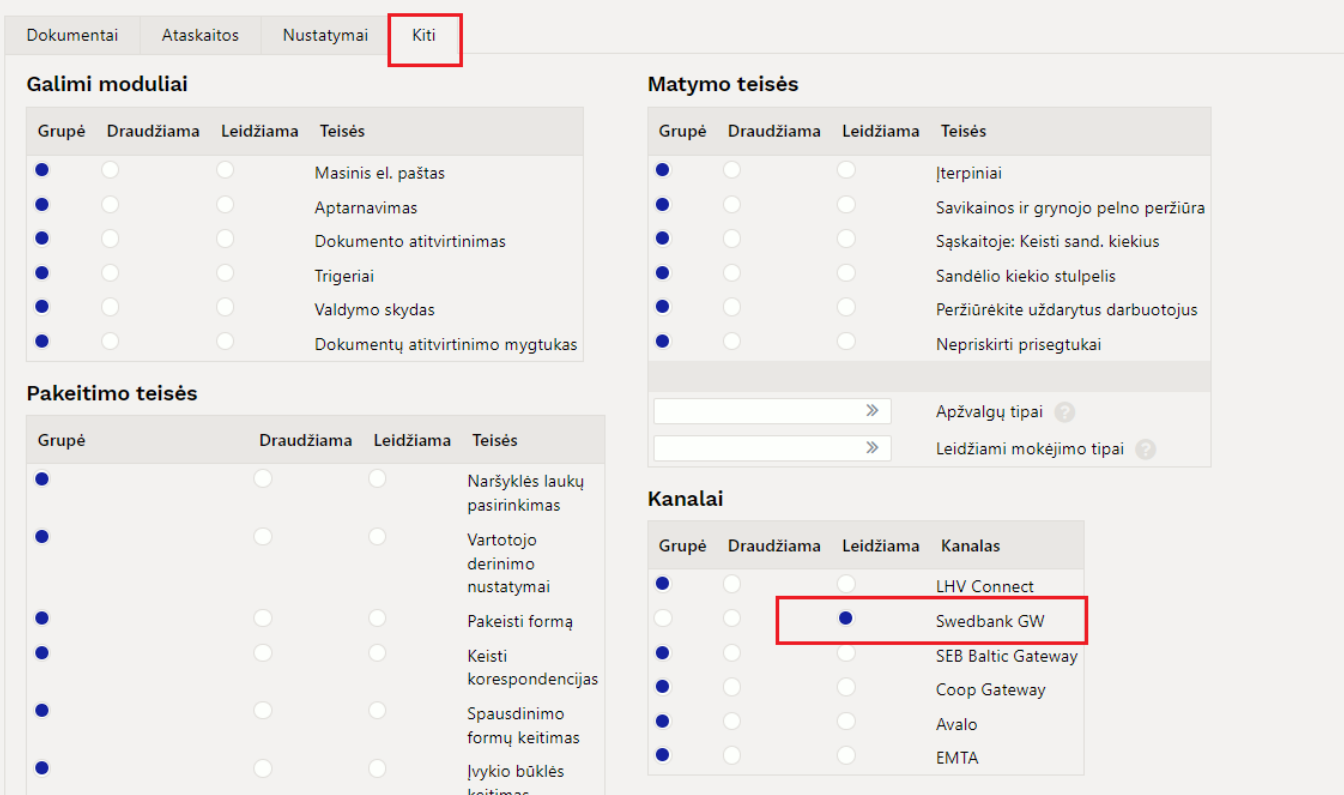

## <span id="page-15-0"></span>**1.7. Banko išrašo naujas dizainas**

Visuose naujo dizaino dokumentuose galite pakeisti dokumentų antraštės ir eilučių išdėstymą bei paslėpti nereikalingus laukus. Plačiau skaitykite [čia.](https://wiki.directo.ee/lt/fin_kanne#laukeliu_isdestymas)

### <span id="page-15-1"></span>**1.7.1. Banko išrašo antraštės laukai**

Viršutinėje banko išrašo dalyje yra bendra informacija apie dokumentą.

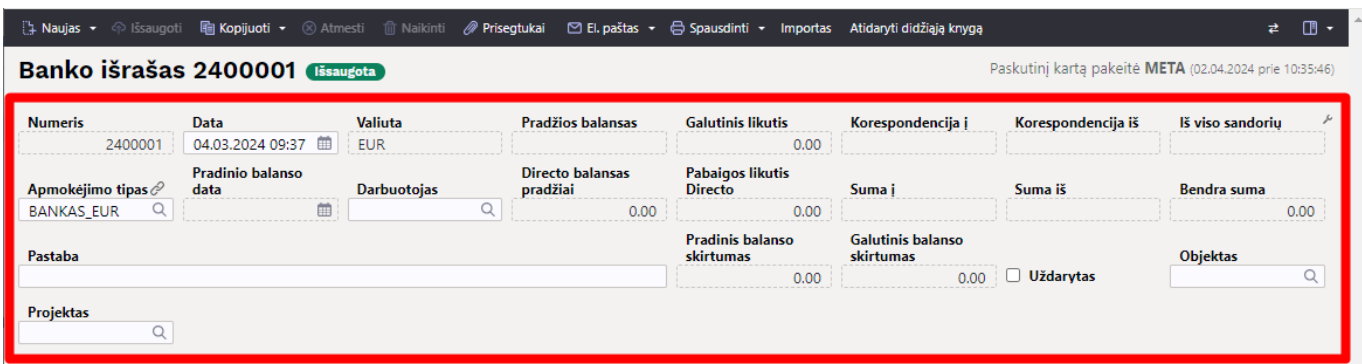

Banko išrašo antraštės laukai:

- **Numeris** dokumento numeris;
- **Data** banko išrašo data;
- **Apmokėjimo tipas** banko, kurio išrašas formuojamas, apmokėjimo tipas;
- **Pradinio balanso data** pradinio likučio data;
- **Darbuotojas** vartotojas sukūręs dokumentą, galima pasirinkti ir kitą vartotoją;
- **Valiuta** valiuta įsikelia iš pasirinko apmokėjimo tipo. Jei valiuta yra užsienio ir nėra bazinė

sistemos valiuta (EUR), tuomet pradžios ir pabaigos likučiai skaičiuojami pasirinkta užsienio valiuta;

- **Pastaba** galima įrašyti komentarą;
- **Pradžios balansas** pradžios likutis iš banko failo;
- **Galutinis likutis** pabaigos likutis iš banko failo;
- **Directo balansas pradžiai** apmokėjimo tipe esančios buhalterinės sąskaitos pradžios likutis didžiojoje knygoje;
- **Directo balansas pabaigai** apmokėjimo tipe esančios buhalterinės sąskaitos pabaigos likutis didžiojoje knygoje;
- **Pradinis balanso skirtumas** skirtumas tarp pradžios likučio banko faile ir didžiojoje knygoje;
- **Galutinis balanso skirtumas** skirtumas tarp pabaigos likučio banko faile ir didžiojoje knygoje;
- **Korespondencija į** bendras banko įplaukų operacijų (+ eilučių) skaičius;
- **Korespondencija iš** bendras banko išmokų operacijų (- eilučių) skaičius;
- **Iš viso sandorių** bendras operacijų skaičius;
- **Suma į** bendra įplaukų suma (+ eilučių) iš banko failo;
- **Suma iš** bendra išmokų suma (- eilučių) iš banko failo;
- **Bendra suma** bendra visų operacijų suma iš banko failo;
- **Objektas** galima parinkti objektą;
- **Projektas** galima parinkti projektą;
- **Uždarytas** varnelė automatiškai uždedama, kai nuo visų eilučių yra sukurti susiję dokumentai. Rankiniu būdu taip pat galima pažymėti/atžymėti.

## <span id="page-16-0"></span>**1.7.2. Banko išrašo eilučių laukai**

Banko išrašo eilutėse atvaizduojama kiekviena banko operacija atskirai.

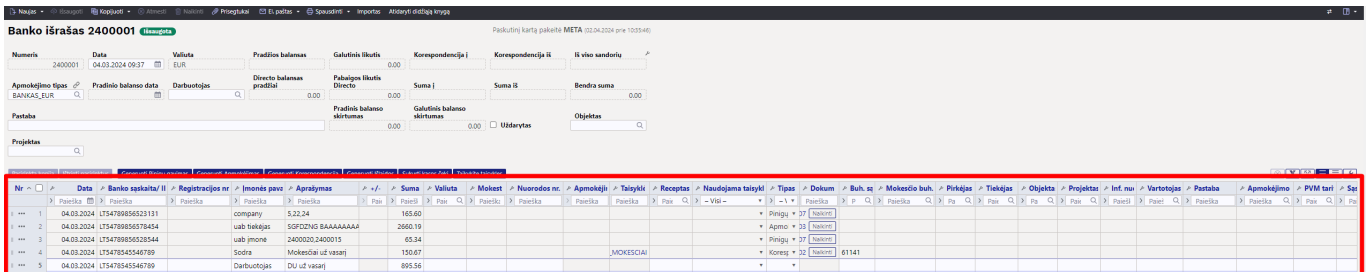

Banko išrašo eilučių laukai:

- **Nr.** eilutės numeris. Uždėjus varnelę prie stulpelio pavadinimo "Nr." bus pažymėtos visos eilutės;
- **Data** banko operacijos data;
- **Banko sąskaita** mokėtojo/gavėjo banko sąskaitos numeris;
- **Registracijos nr.** įmonės kodas/asmens kodas;
- **Įmonės pavadinimas** mokėtojo/gavėjo pavadinimas banke;
- **Aprašymas** mokėjimo paskirtis;
- **+/-**:
	- **+** įplaukos,
	- **-** išmokos;

## <span id="page-17-0"></span>**1.7.3. Taisyklės**

- Banko išrašo antraštėje yra naujas mygtukas Taikykite taisykles naudojamas tuomet, kai taisyklės kuriamos ar koreguojamos jau supildžius banko išrašo dokumentą.
	- Po atliktų taisyklių korekcijų banko išraše spauskite mygtuką Taikyti taisykles, jei norite, kad naujos taisyklės būtų pritaikytos užpildytoms eilutėms.
	- $\circ$  Jei mygtukas Taikyti taisykles neaktyvus, paspauskite Atnaujinti.
- · Banko išrašo dokumento eilutėse pridėtas naujas stulpelis "Naudojama taisyklė":
	- Taip naudoti taisyklę šiai eilutei;
	- Ne nenaudoti taisyklės šiai eilutės.

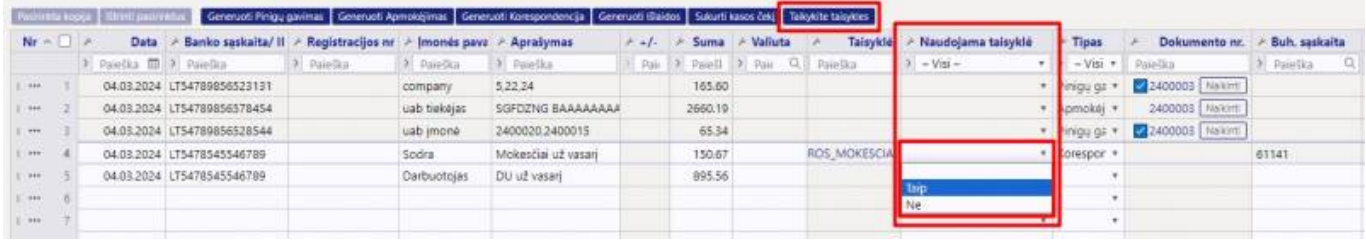

## <span id="page-17-1"></span>**1.7.4. Patvirtintas susijęs dokumentas**

Jei susijęs dokumentas (pinigų gavimas, apmokėjimas ar kt.) yra patvirtintas, šalia dokumento numerio atsiranda varnelė.

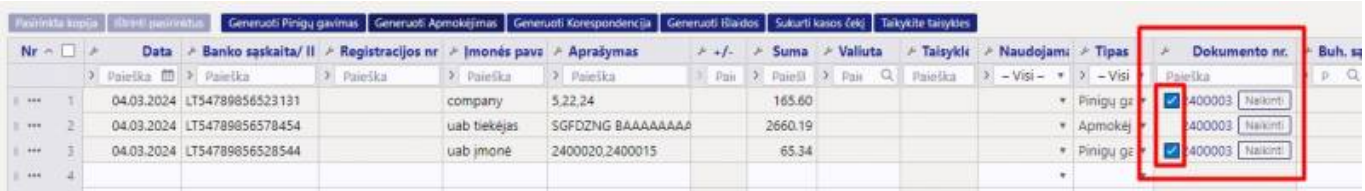

#### Nuorodos

**• [SEPA FORMATAS](https://wiki.directo.ee/lt/sepa_formatas)** 

From: <https://wiki.directo.ee/> - **Directo Help**

Permanent link: **[https://wiki.directo.ee/lt/fin\\_valjavote?rev=1712048248](https://wiki.directo.ee/lt/fin_valjavote?rev=1712048248)**

Last update: **2024/04/02 11:57**